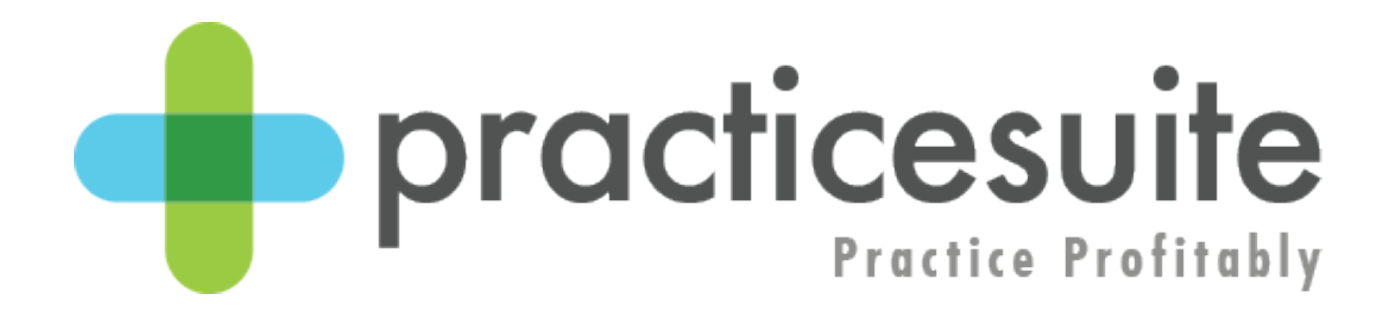

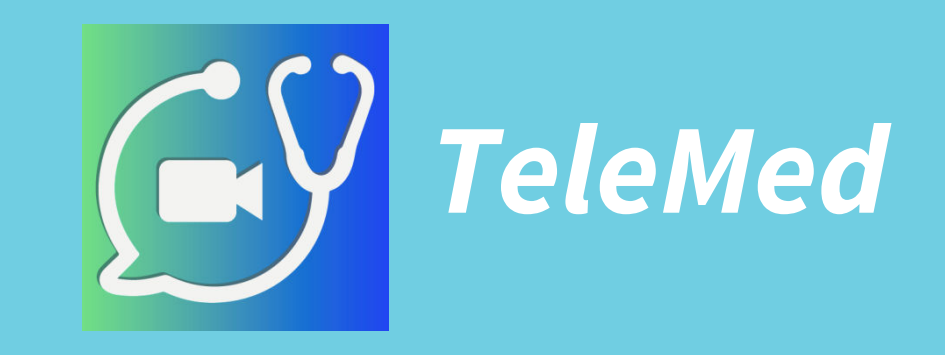

Training Guide for PracticeSuite Practice Management Only Users

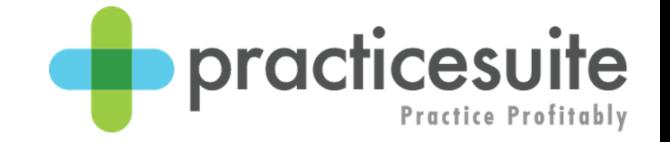

#### **Training Guide**

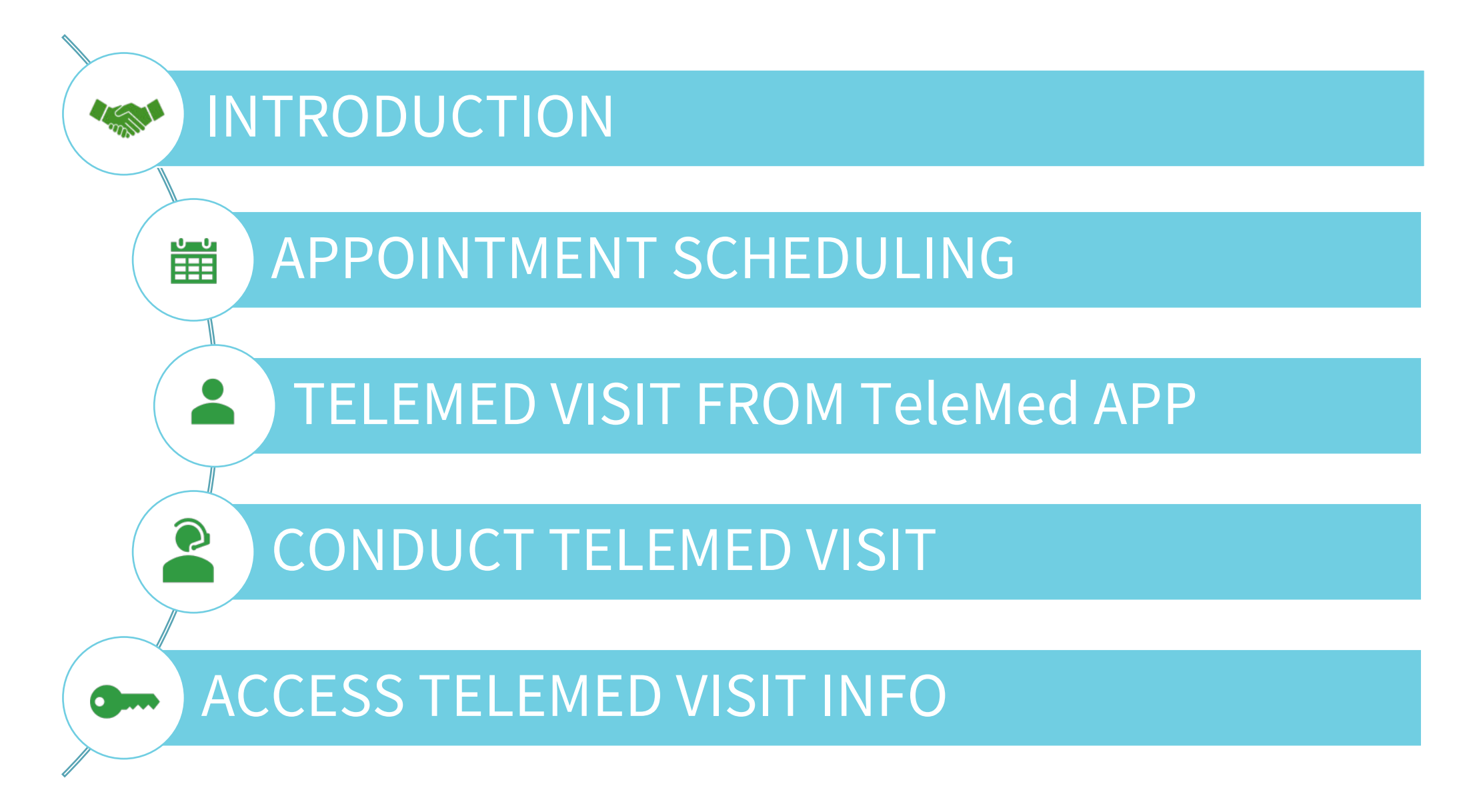

#### **Introduction**

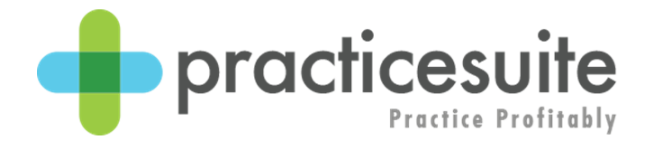

#### This will guide you through the process to successfully conduct a telemedicine visit utilizing PracticeSuite's TeleMed in-app product.

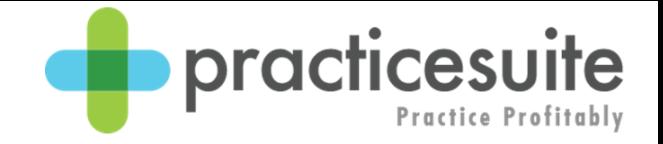

## **Scheduling an Appointment**

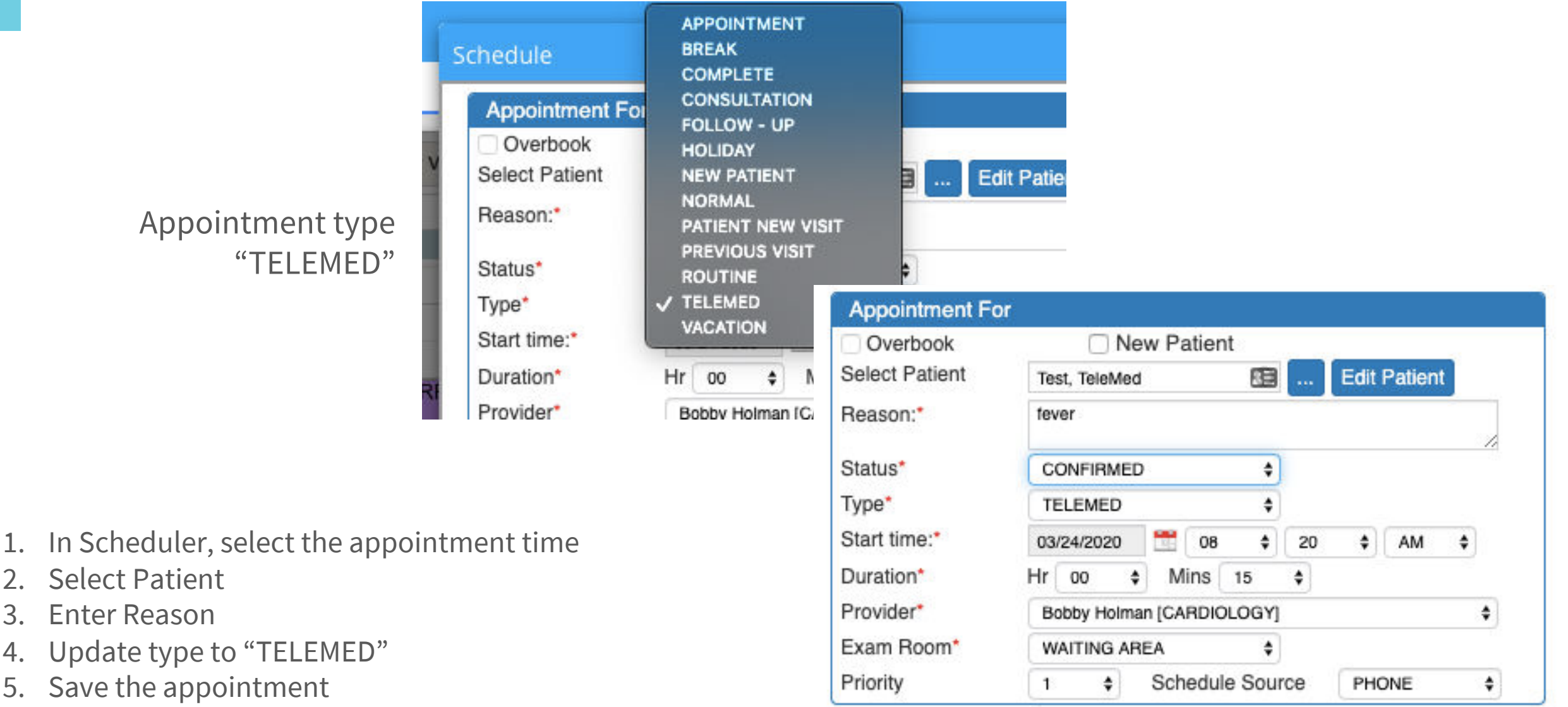

## **TeleMed Visit from TeleMed App**

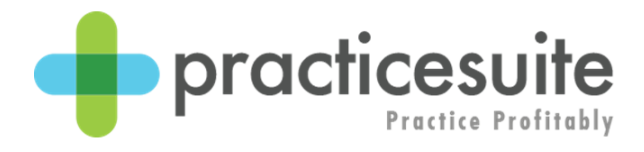

1. Access TeleMed App from the application menu on the left.

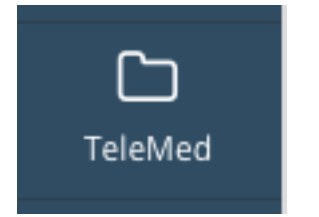

- 2. Select the patient from the Appointment tab or search for the patient from the Patient tab.
- 3. Top right of the patient chart, click the TeleMed icon to initiate the visit.

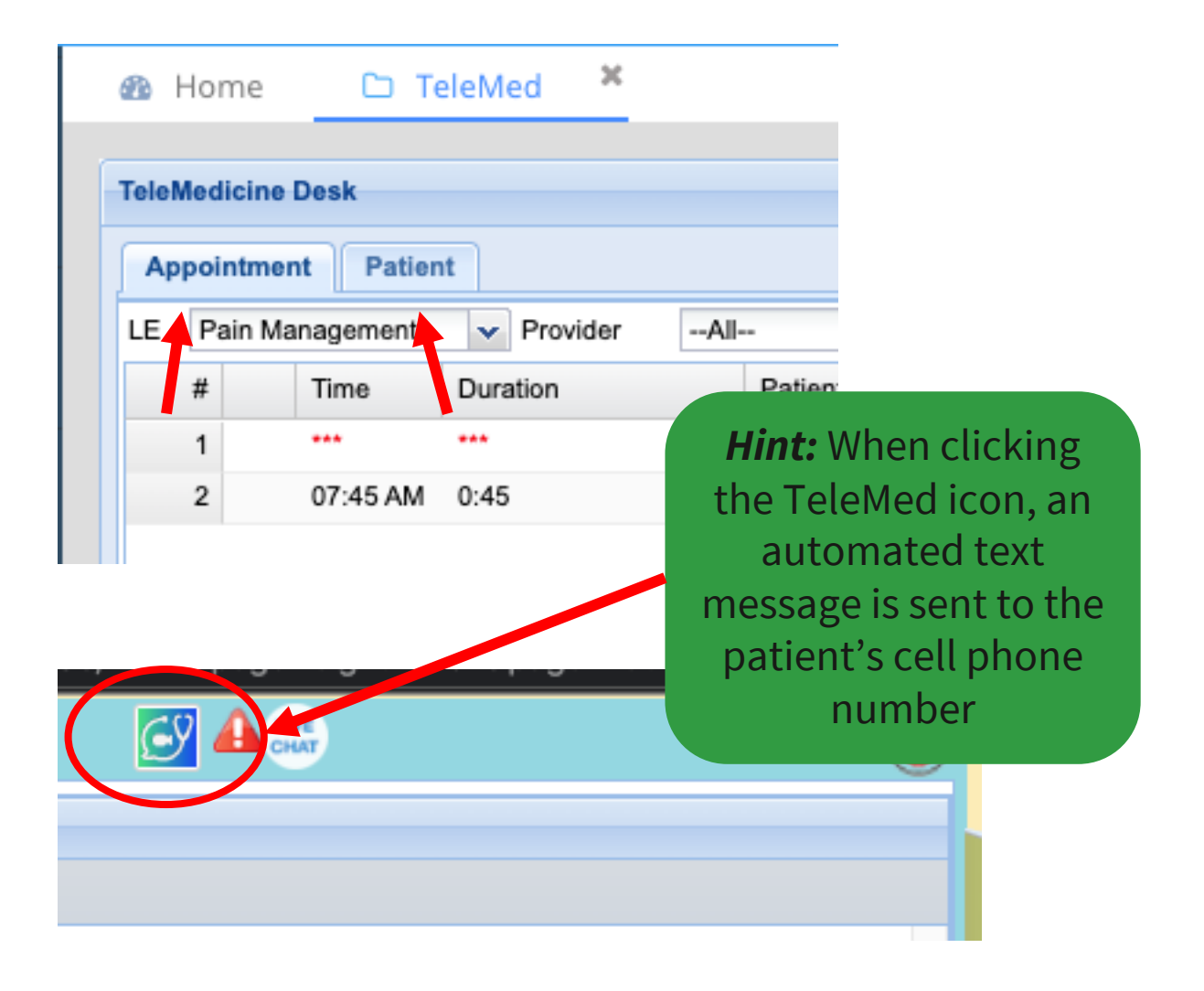

# **Conduct TeleMed Visit**

**(Provider Overview)**

- 1. Once the icon is clicked the patient receives the below text message.
- 2. The video screen pops up on the provider's screen to begin the TeleMed Visit.

Dear Test TeleMed, To begin your TeleMedicine with **MASTER DEMO PRACTICE,** please click on the link.

https://telemed.practicesuite. com/masterdemo34346377

This will prompt you to install the Telemedicine App to begin an audio video call with the doctor.

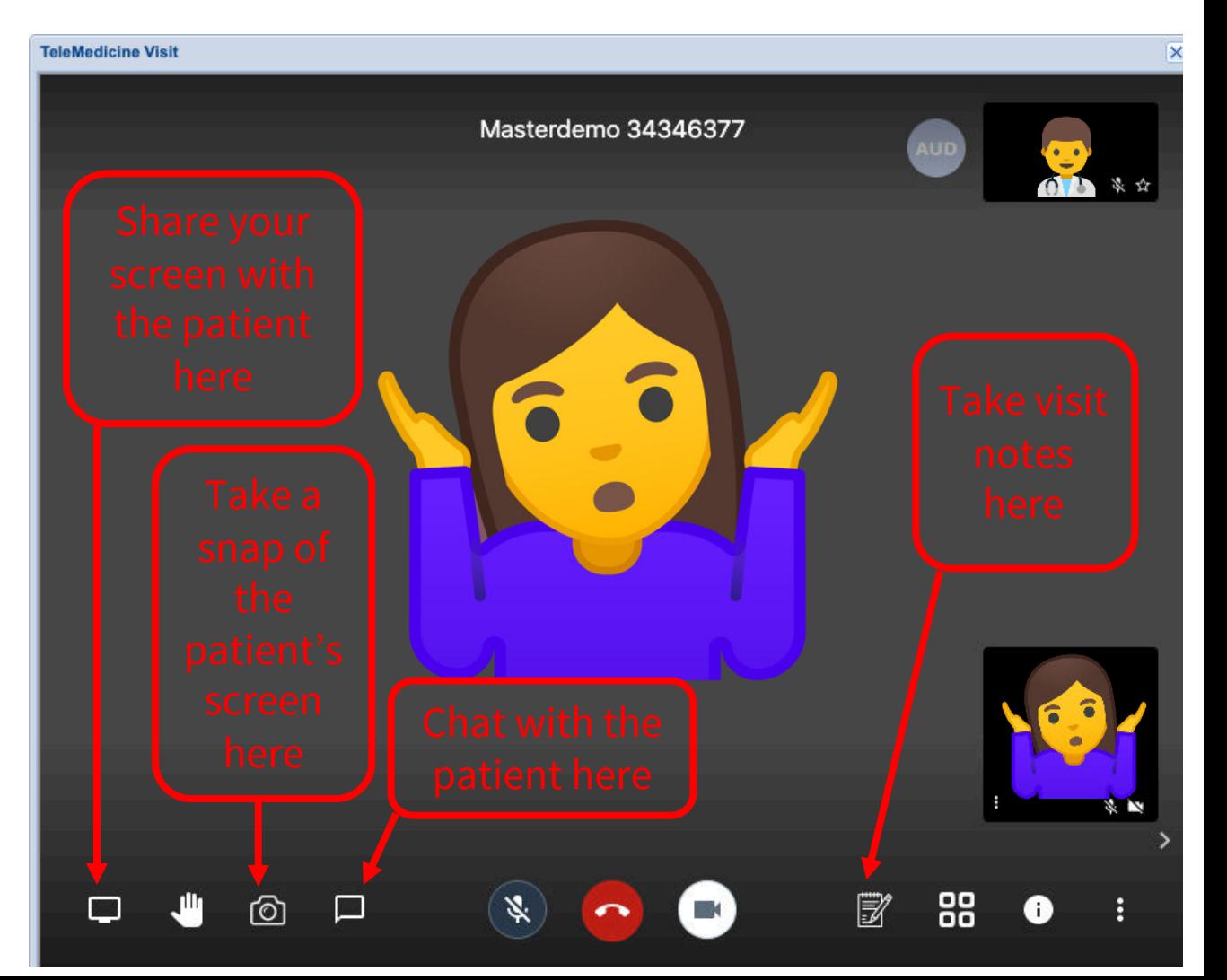

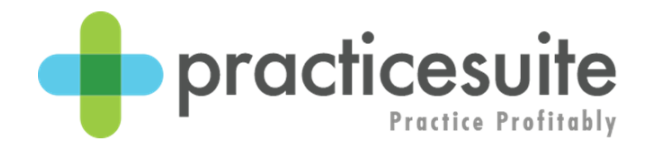

### **Conduct TeleMed Visit**

**(Patient Overview)**

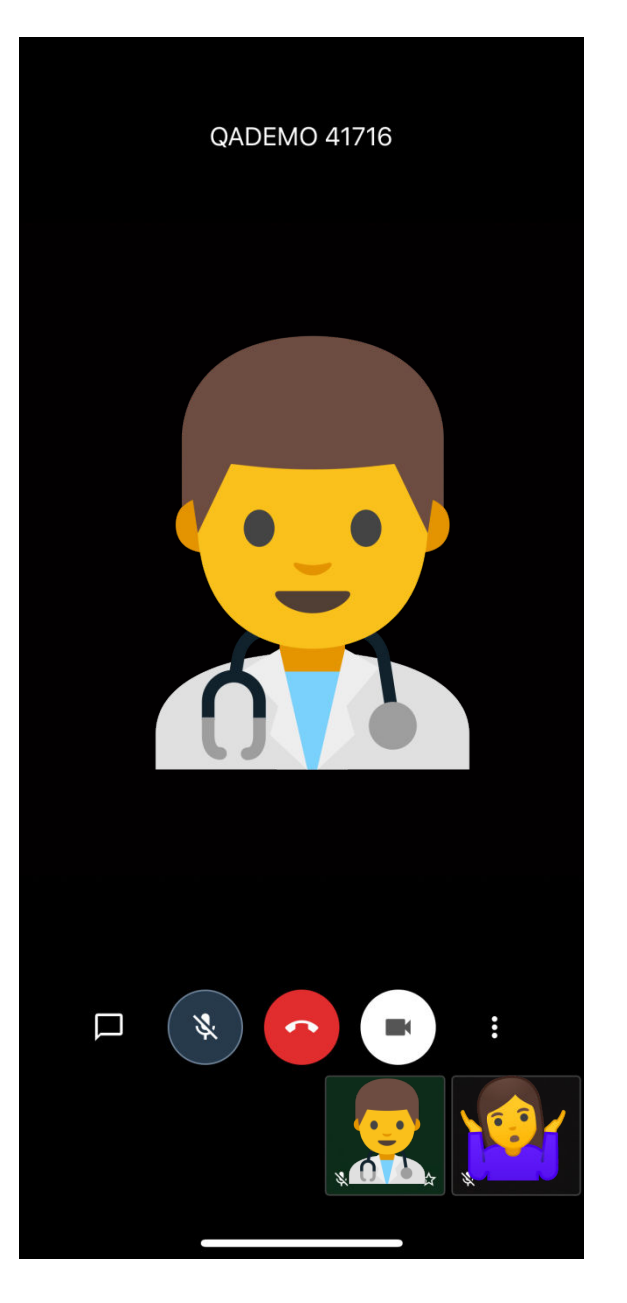

The patient can conduct their visit via their smartphone or web browser and communicate with the provider as if they were in the office.

# **Conduct TeleMed Visit**

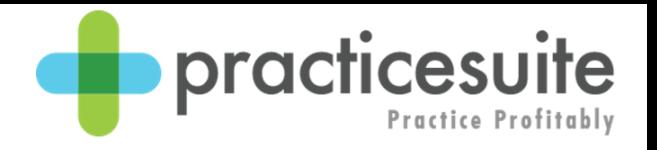

**(Provider Overview)**

1. To end the visit, simply click the red button to "Leave" the call.

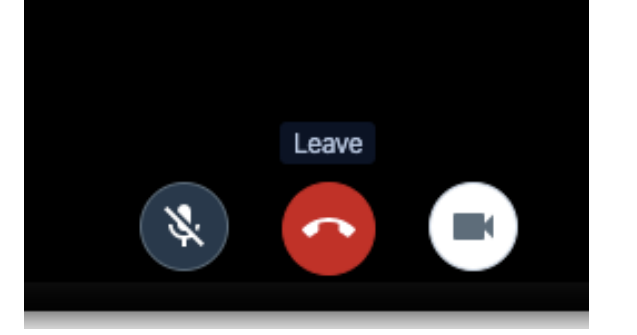

2. Once closed the TeleMed visit details are saved with onscreen confirmation.

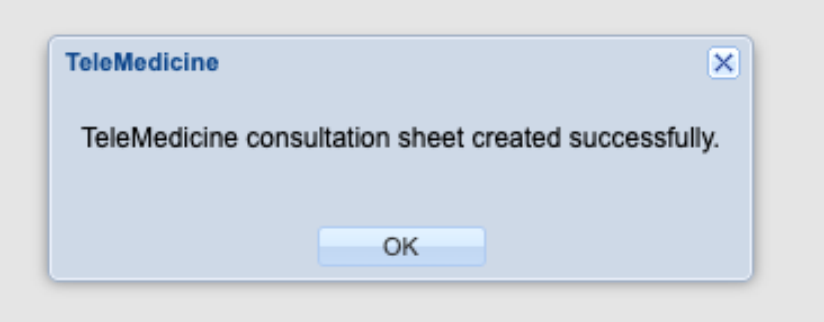

- 3. The Chat  $\boxed{\Box}$  and Notes  $\mathbb{Z}$ from the call become a part of the TeleMedicine consultation sheet.
- 4. The Snap  $\Box$  feature will take a picture of what is visible in the patient's video chat.

### **Screenshare Feature**

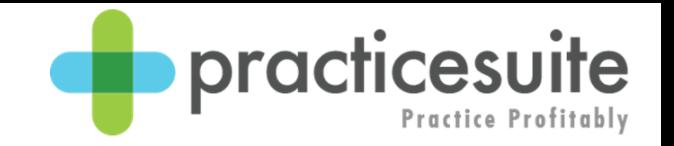

#### The power is in the providers hands!

- Options to share
	- Your Entire Screen
	- Application Window
	- Chrome Tab (if using Google Chrome)

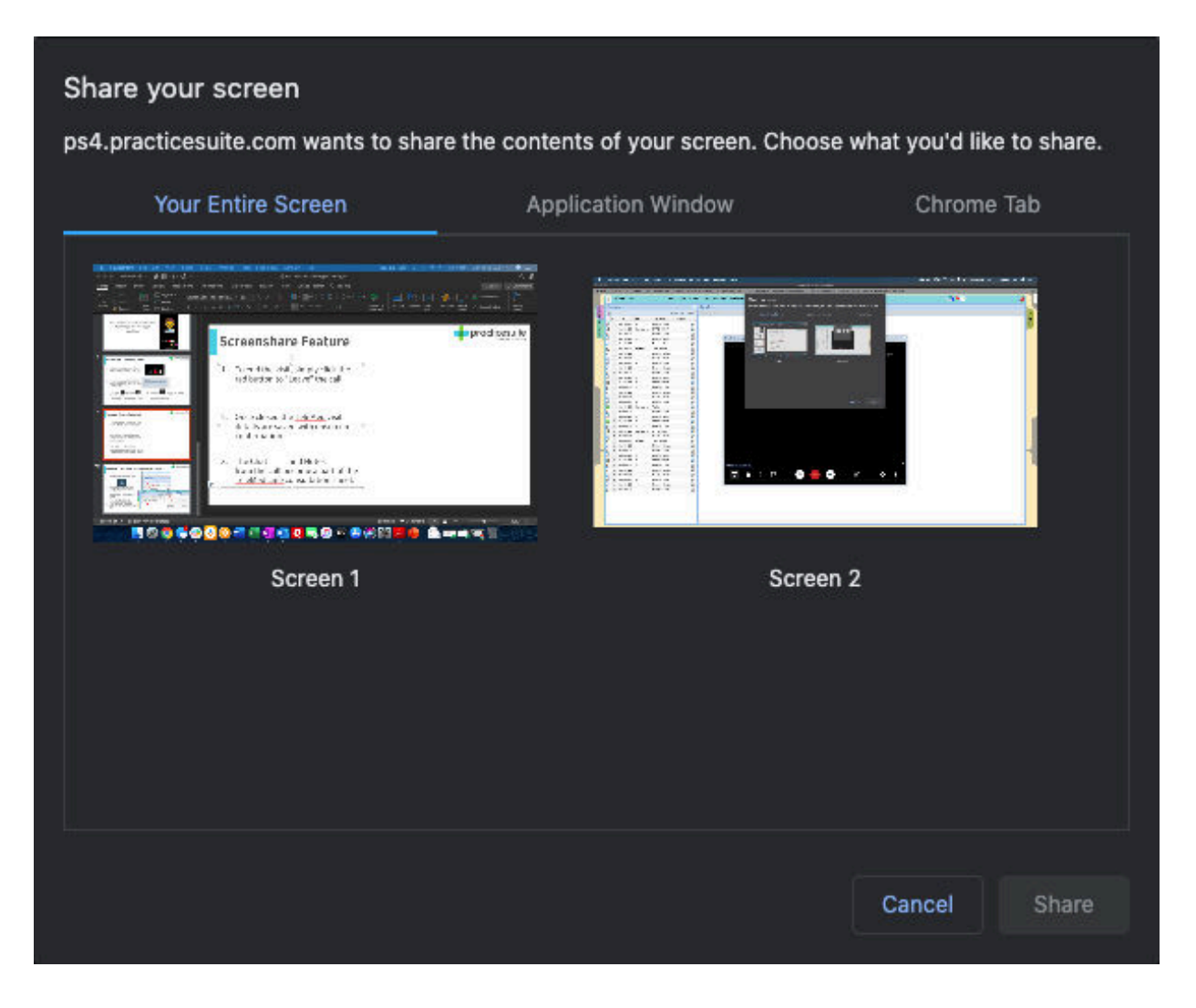

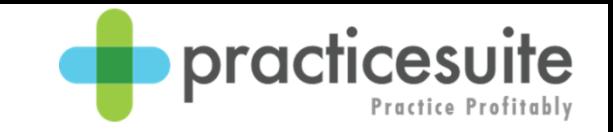

# **Access TeleMed Visit Information**

Navigate to TeleMed App

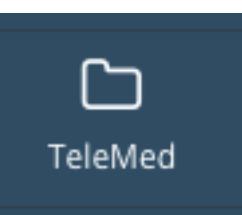

- 2. Select the patient either via the Appointment tab or Patient tab.
- 3. Click the DOS you wish to view.
- 4. The visit details are displayed to the right.
- 5. You may also export to PDF via the PDF icon in the top.

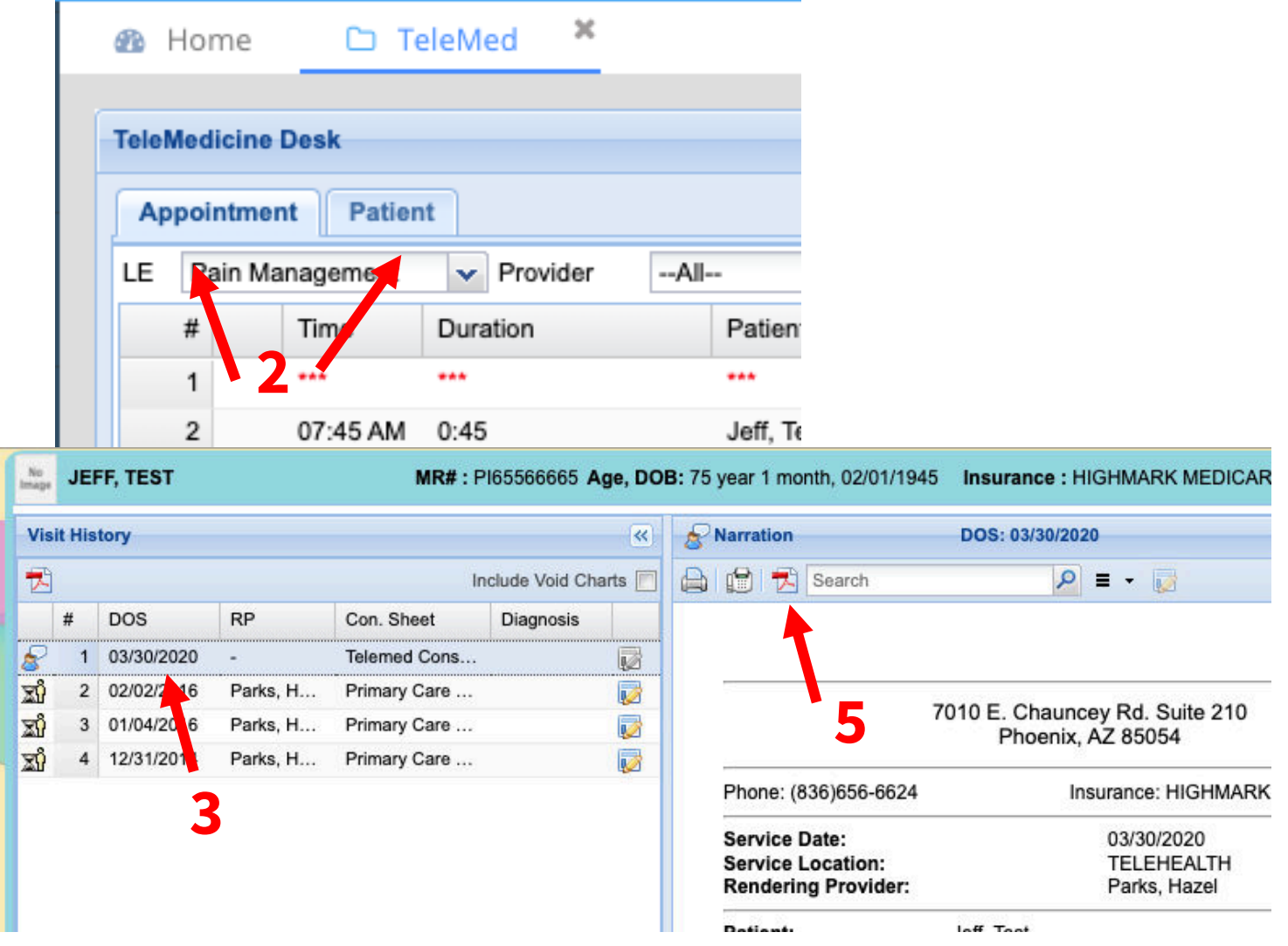